## **蝦皮聊聊操作說明**

提供蝦皮拍賣/商城可多帳號同步依排程整合聊聊訊息,批次訂單回覆及買家問題 回覆等便利功能。

使用蝦皮 API 使用者皆免費使用。請注意此功能因屬特殊功能, 依排程回覆。如 蝦皮因故中斷,則可能無法提供此服務。

事前準備:

| 檔案<br>資料對應   | 訂單<br>購物網                      | 連鎖通路<br>客訂                            | API排程 托運         | 操作說明<br>調撥&庫存回填 客退 |  |
|--------------|--------------------------------|---------------------------------------|------------------|--------------------|--|
| 關於我們<br>歷史更新 | 設定                             | 平台資料<br>談定<br>KP列印<br>設定<br>API<br>設定 | 露天同步<br>談定<br>離開 |                    |  |
|              | ■ API設定                        |                                       |                  | $\times$<br>□<br>— |  |
|              | YAHOO                          | MOMO                                  | 蝦皮               |                    |  |
|              | Yahoo<br>購物中心<br>Yahoo<br>超級商城 | MOMO<br>MOMO<br>購物中心<br>摩天商城          | 蝦皮<br>驗證         |                    |  |

1. 輸入密碼,並執行[聊聊登入認證]

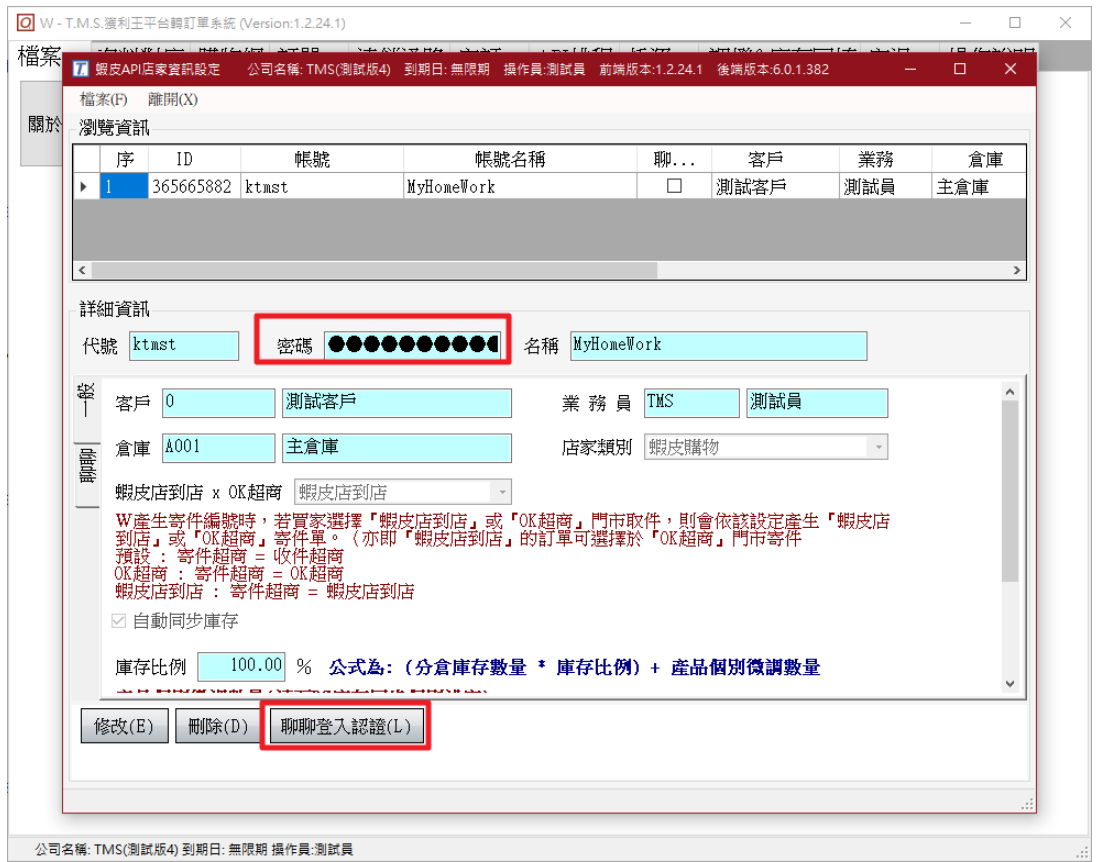

2. 提示訊息出現後,點擊手機的蝦皮驗證聯結

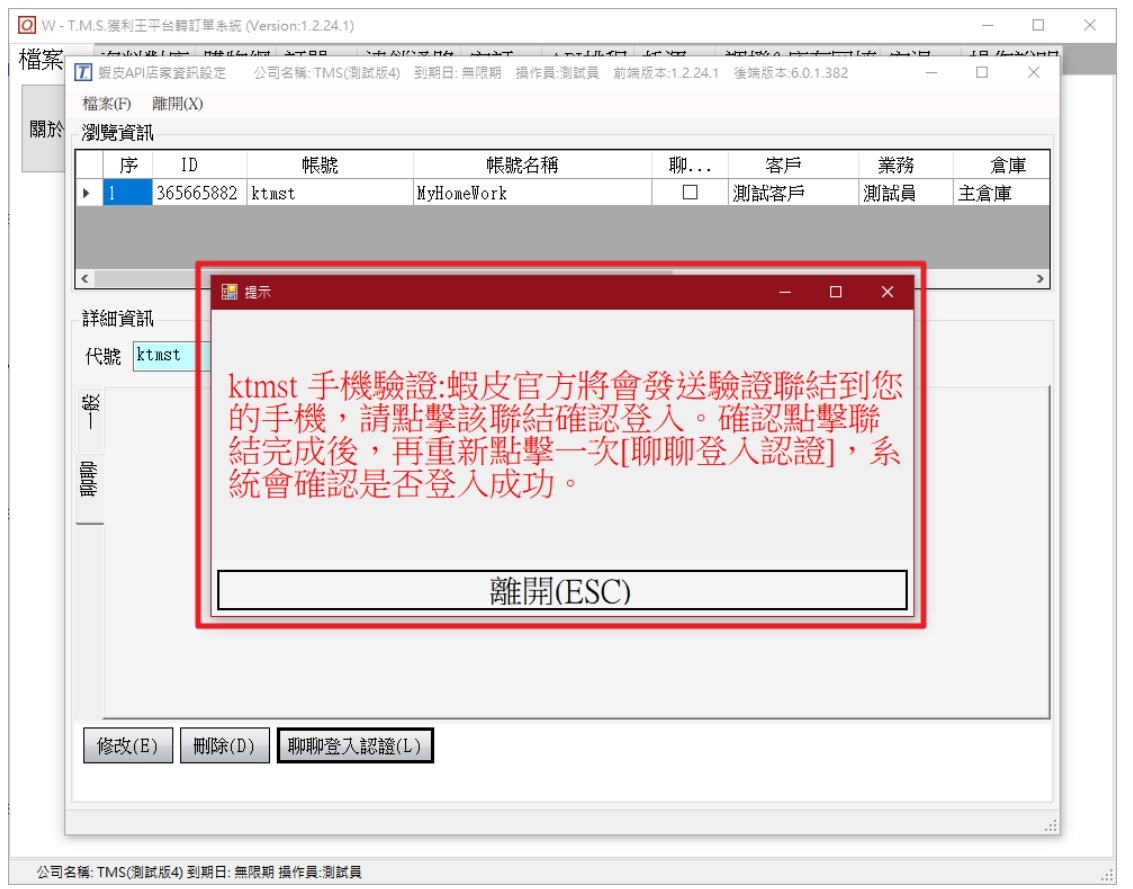

3. 確認蝦皮聯結認證成功後,重新點擊[聊聊登入認證],讓 TMS 伺服器確認登入 成功。成功後即可使用蝦皮聊聊。(成功後,[聊聊登入認證]會消失,如之後按 鈕出現表示 TMS 伺服器的認證已過期,需要重新認證。)

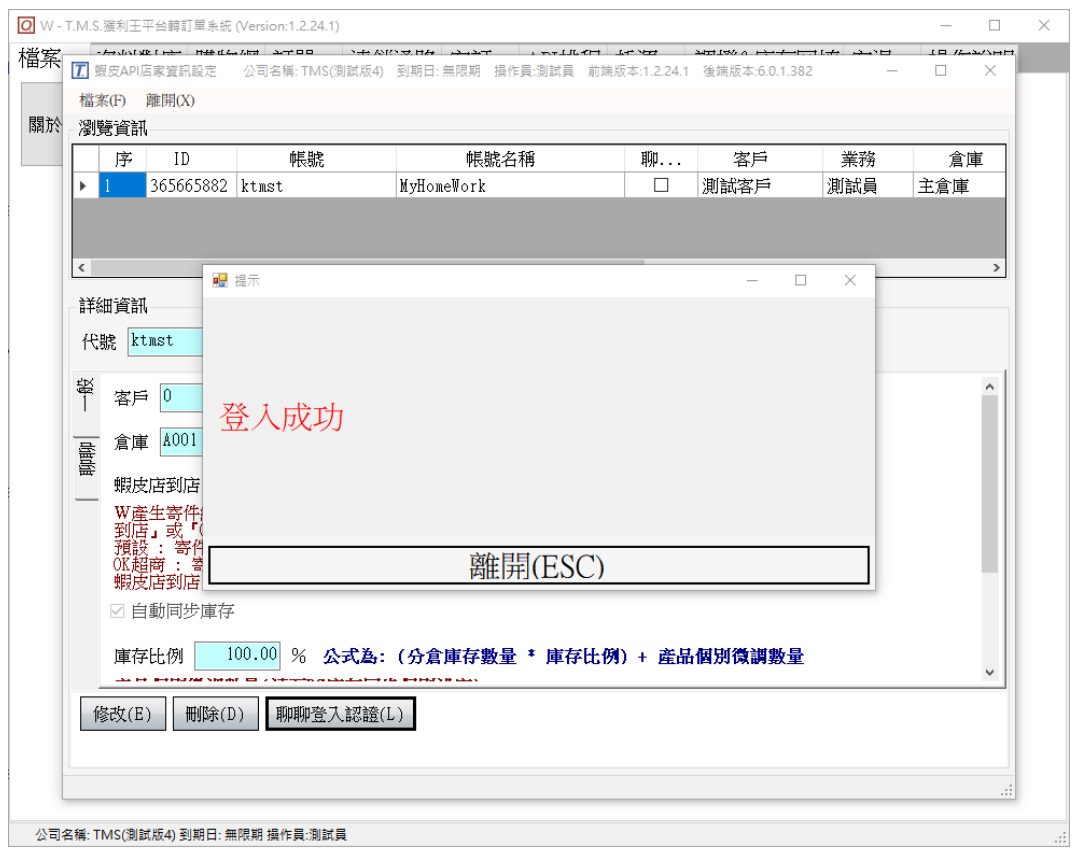

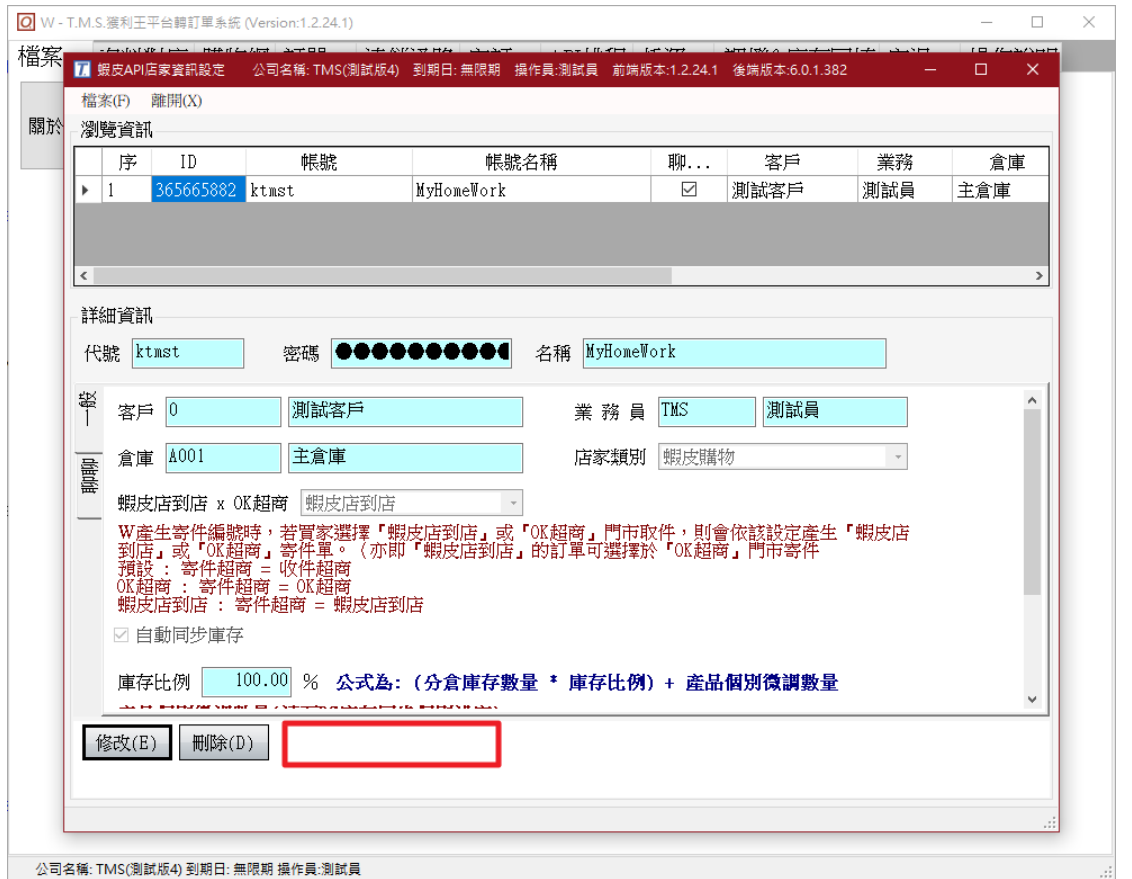

請注意:登入成功後,狀態會改為已驗證且登入按鈕會隱藏,如果平台改密碼, 系統發現無法登入,會將已驗證改回未驗證的狀態。使用者需要輸入新密碼與 重新登入驗證。

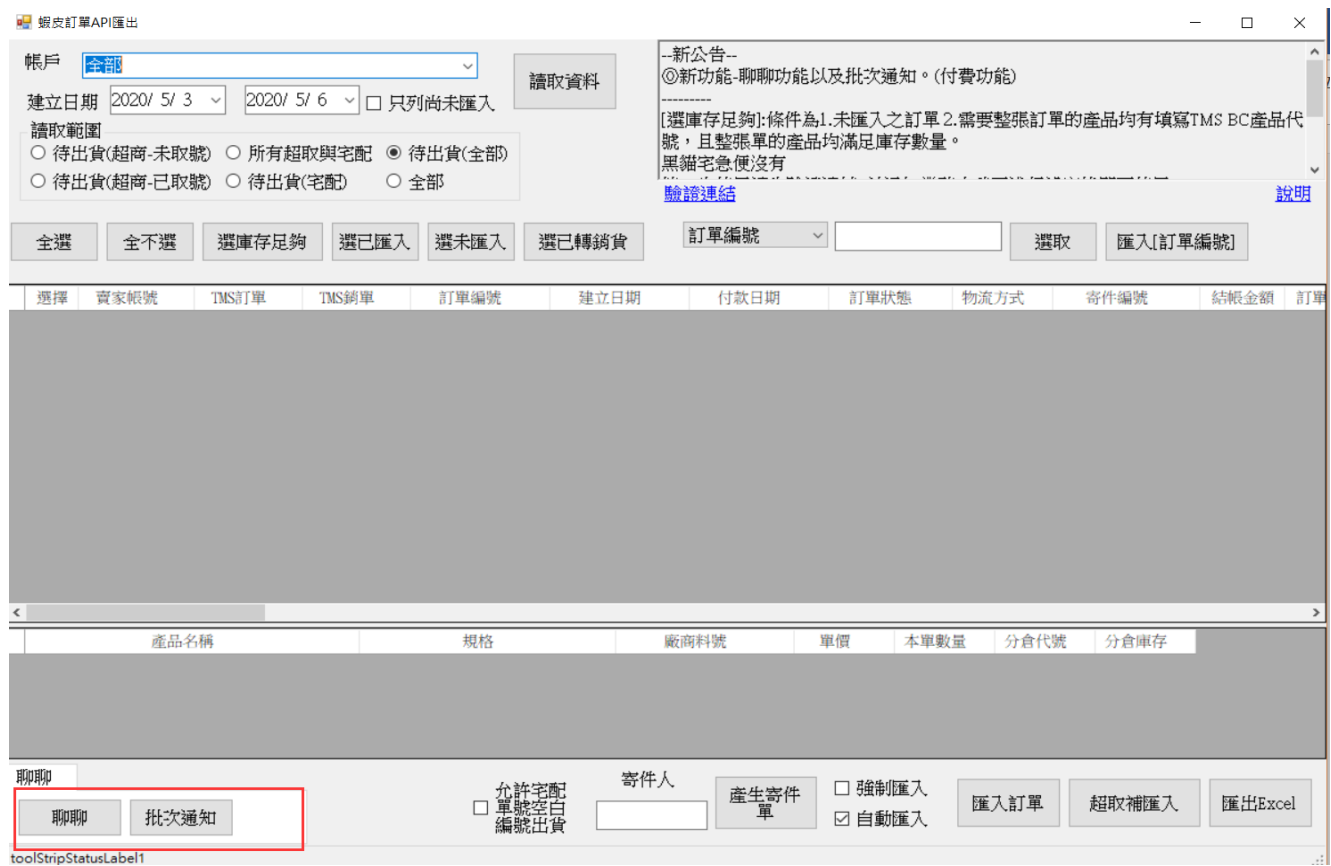

依照上方表格,使用者選擇的訂單批次發送輸入的訊息到買家聊聊。

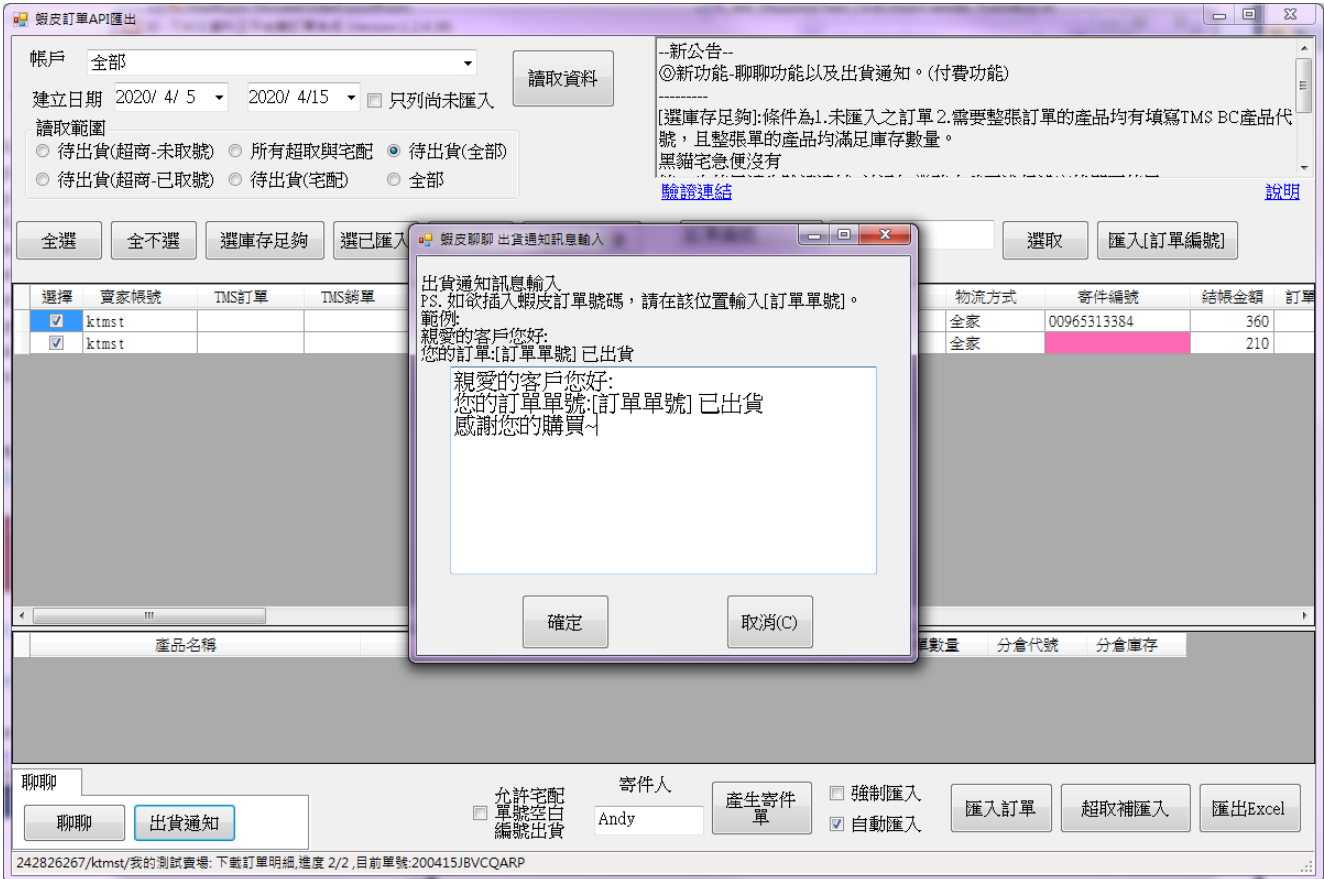

點選[批次通知]後,可以輸入批次發送通知的通知訊系內容,如需要插入蝦皮訂單 號碼,則請在該位置輸入"[訂單單號]",系統將自動代換成該筆的訂單號碼。(系 統會儲存最後一次輸入的內容,下次使用時自動代出。)

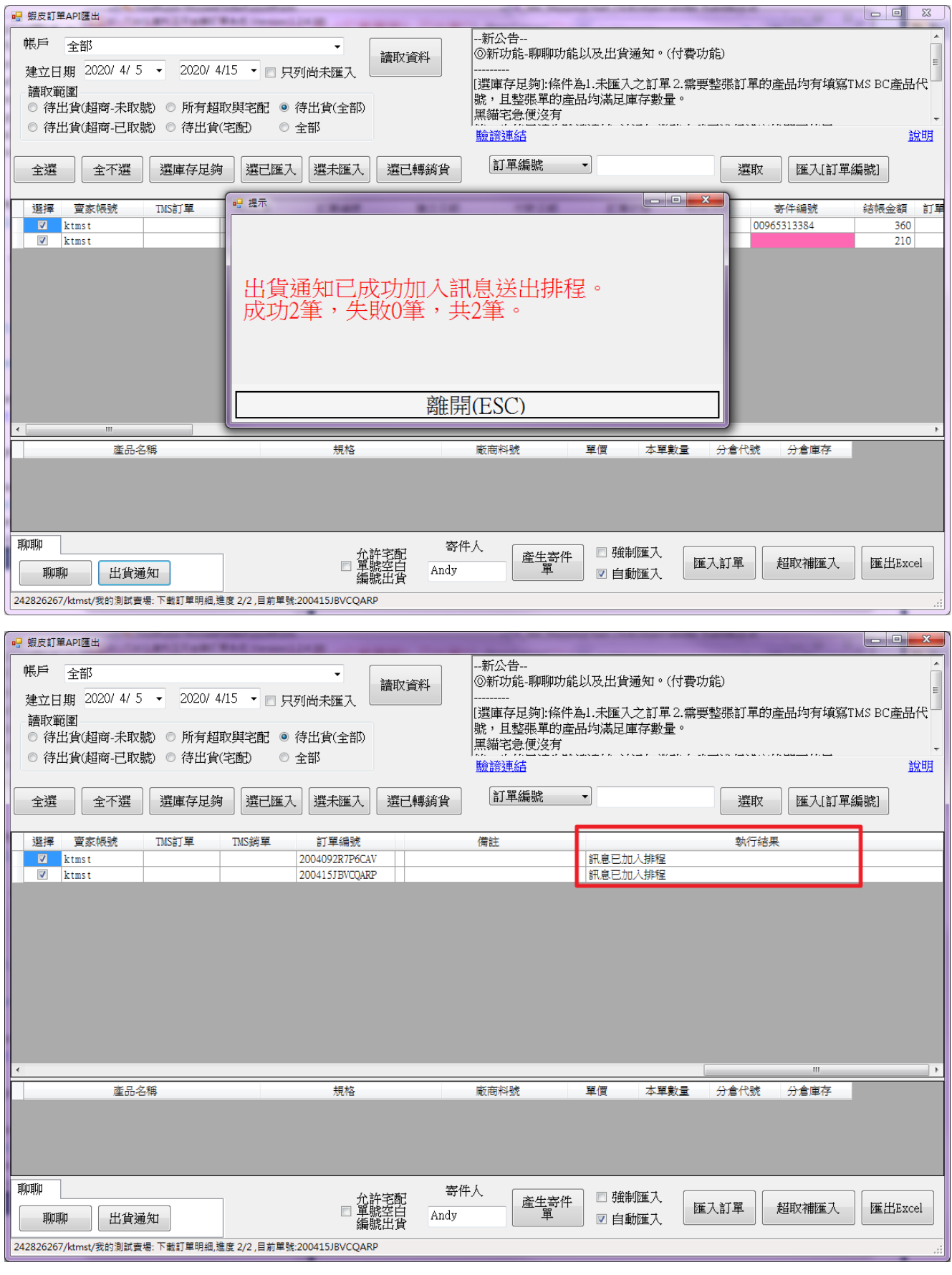

執行結果

**自動出貨通知:**提供 DC 訂單轉出貨時即自動排程出貨通知至買家聊聊

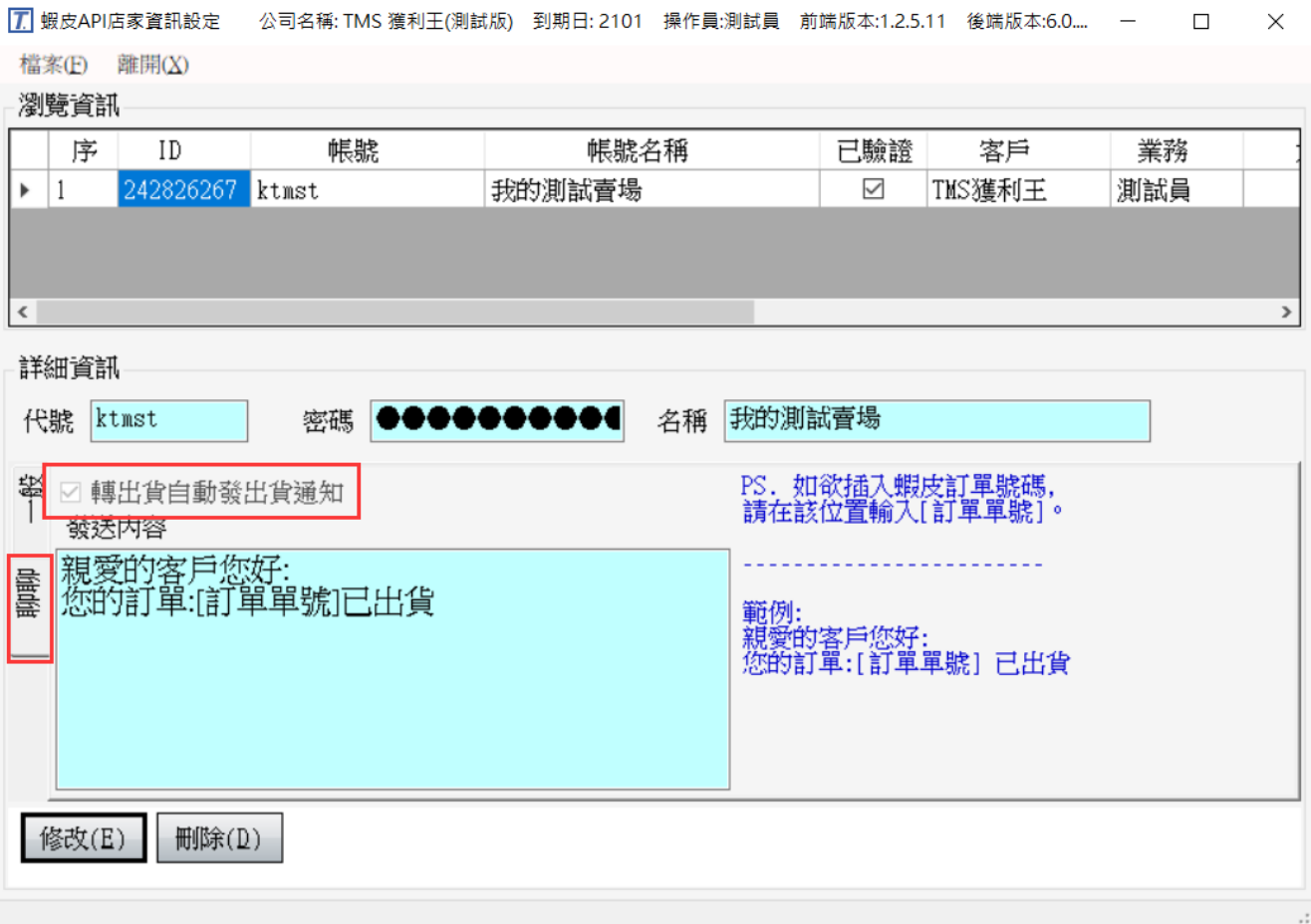

## **聊聊**

可以查詢目前跟買家的聊聊紀錄。

- 1. 選擇最後聊聊日期區間,讀取後即會顯示日期區間內所有聊聊使用者列表。點 選想要對話的客戶,右邊訊息欄則顯示出最近的對話內容。(300 筆對話資訊)
- 2. 將想要傳送的訊息輸入在右下[傳送訊息]的對話框,輸入完畢後按下送出。即 可將對話加入伺服器排程。
- 3. 紅色訊息表示,目前尚未正式送出的對話。(需要等待伺服器排程送出資訊)

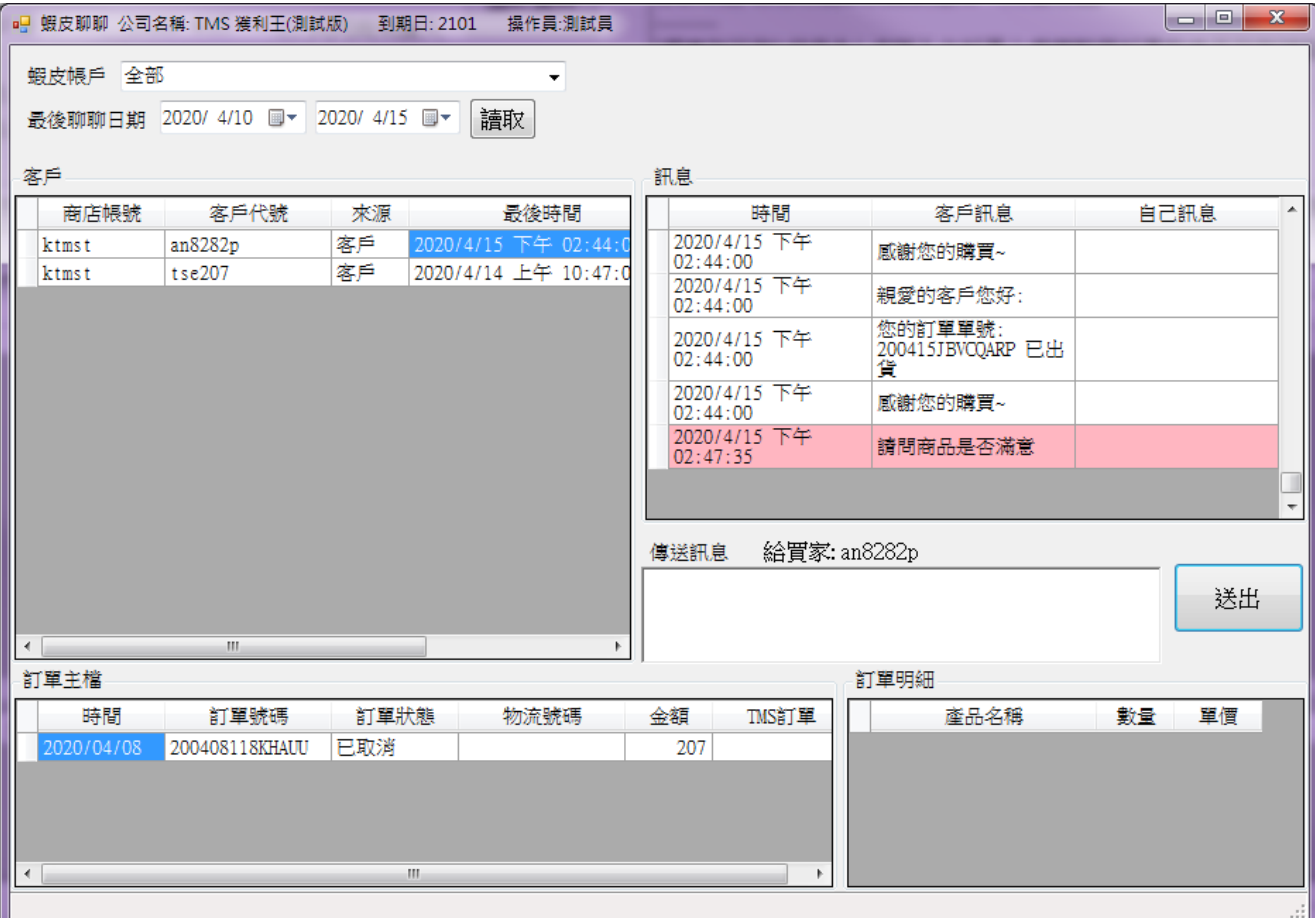

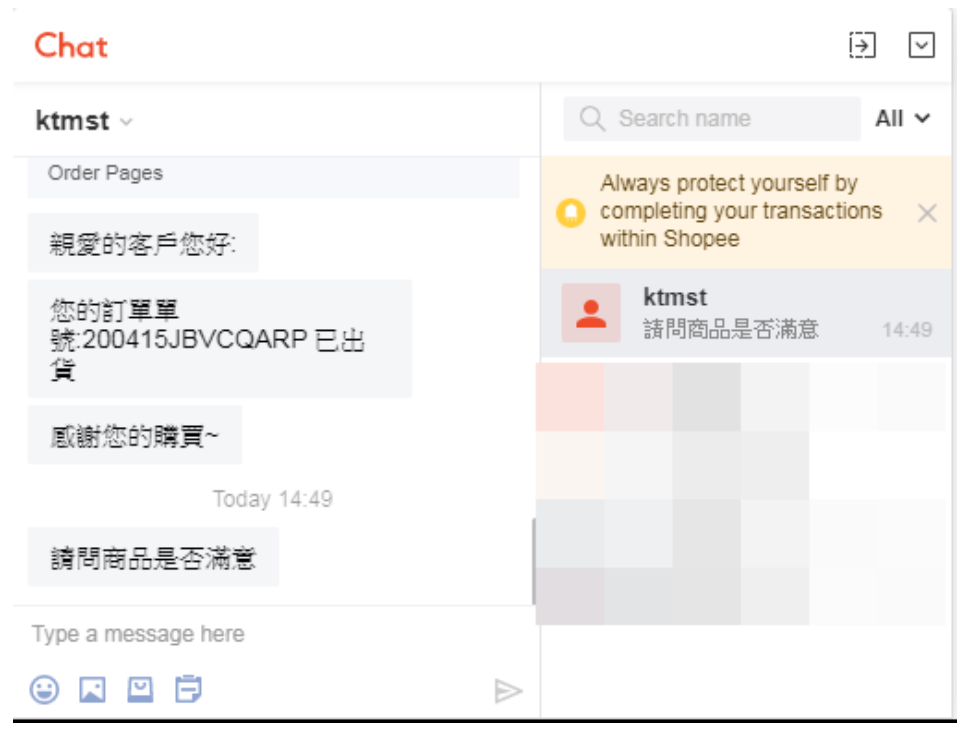

## 請注意:

[聊聊]以獨立伺服器提供排程自動讀取及回覆,大約 1-60 分鐘完成排程。

讀取:依排程預先將各帳號聊聊訊息讀取於伺服器,當操作者讀取時可快速帶出資

回覆:提供批次訂單回覆及單獨問題回覆,依排程約 1-60 分鐘回覆完成。